## Vencimientos 2015 - Pasos para actualizar SIDETER y SIAGER

1. Efectuar Backup desde SIAP, realizándolo solamente para la aplicación 'Ingresos Brutos Entre Ríos' ó 'Agentes de Retención y Percepción – Provincia de Entre Ríos' según corresponda. Sugerimos impactar el respaldo en un Pendrive para su rápida localización.

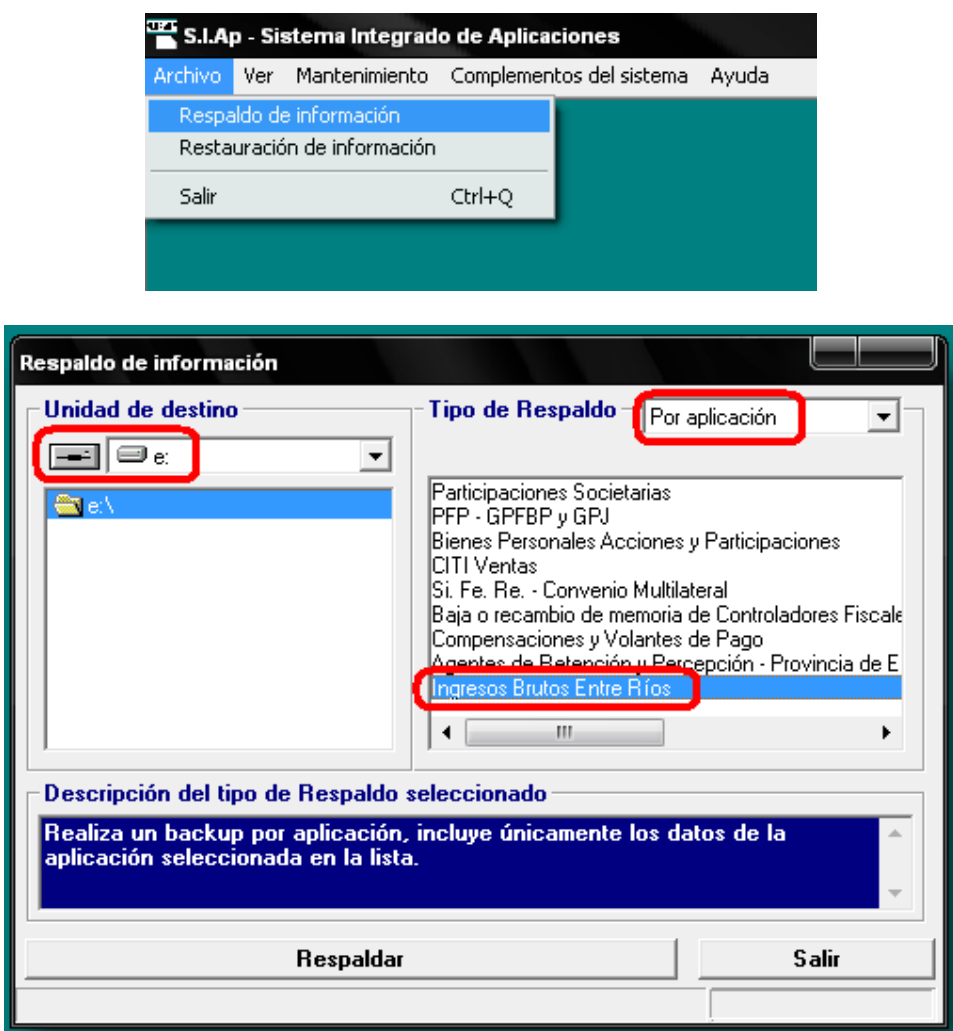

2. Para Aplicativo SIDETER: descargar desde nuestro sitio web (http://www.ater.gov.ar/ater2/Software3.asp) el Instalador SIDETER V2 Release 1 y el archivo SIDETER – Vencimientos 2015.mdb.

Para Aplicativo SIAGER: descargar desde nuestro sitio web (http://www.ater.gov.ar/ater2/Software3.asp) el Instalador SIAGER V1 Release 3 y el archivo SIAGER – Vencimientos 2015.mdb.

3. Para Aplicativo SIDETER y SIAGER: descomprimir el archivo descargado y ejecutar el archivo 'SETUP.EXE' (Para Windows Vista, 7 y superiores, ejecutar como administrador el archivo SETUP.EXE: con click derecho del Mouse elegir la opción 'ejecutar como administrador').

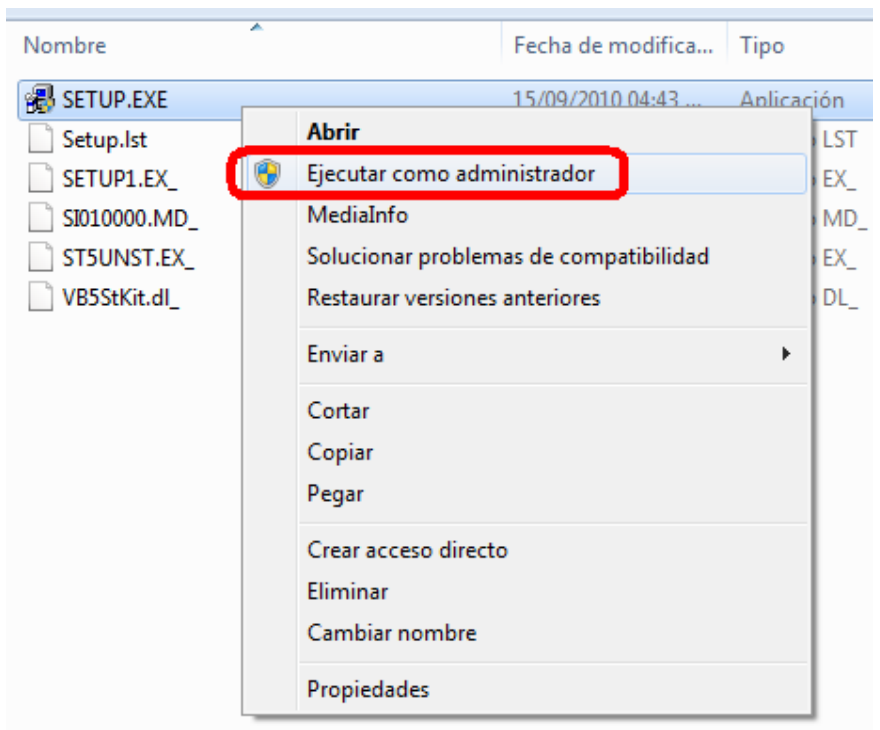

4. Para Aplicativo SIDETER: una vez concluida la instalación, abrir el aplicativo y buscar el submenú 'Actualización de Tablas' dentro del menú 'Archivo' en la parte superior izquierda del mismo.

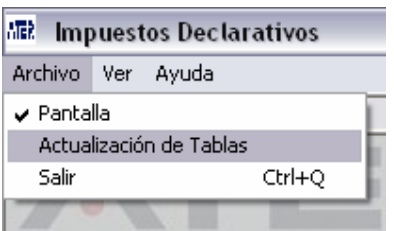

Al abrirse el cuadro de diálogo, buscar el archivo SIDETER - Vencimientos 2015.mdb previamente descargado y dar click en 'Abrir'. Si el proceso fue correcto, aparecerá el siguiente mensaje:

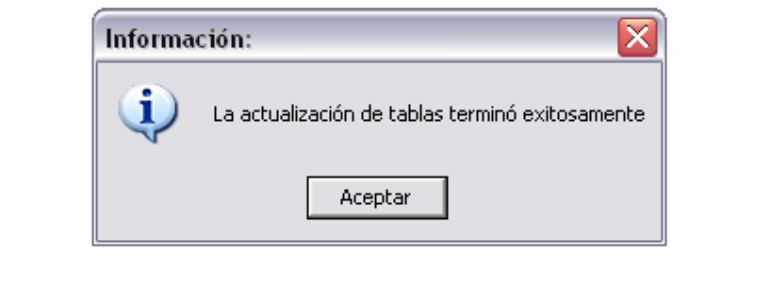

Para Aplicativo SIAGER: una vez concluida la instalación, abrir el aplicativo y buscar el submenú 'Actualización de Tablas' dentro del menú 'Archivo' en la parte superior izquierda del mismo.

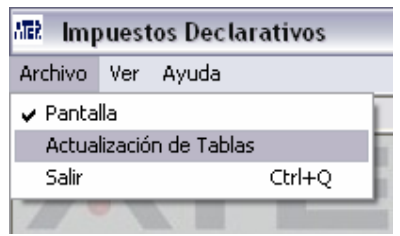

Al abrirse el cuadro de diálogo, buscar el archivo SIAGER - Vencimientos 2015.mdb previamente descargado y dar click en 'Abrir'. Si el proceso fue correcto, aparecerá el siguiente mensaje:

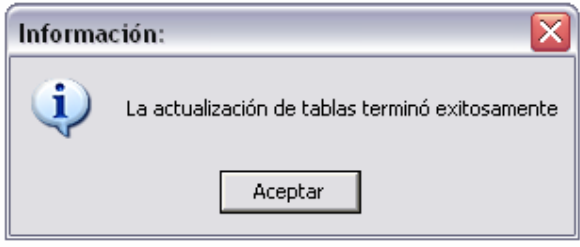